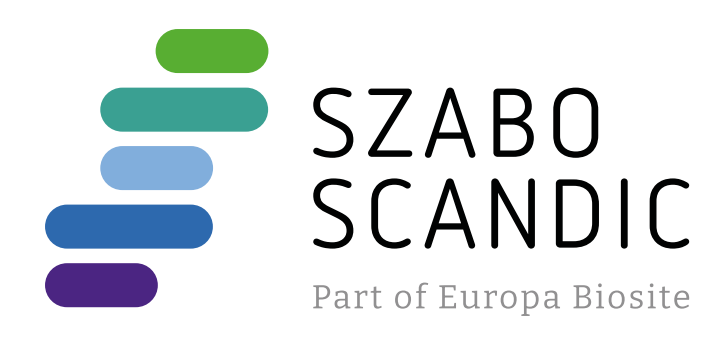

# Produktinformation

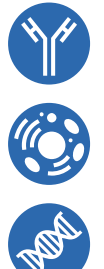

Diagnostik & molekulare Diagnostik Laborgeräte & Service Zellkultur & Verbrauchsmaterial Forschungsprodukte & Biochemikalien

Weitere Information auf den folgenden Seiten! See the following pages for more information!

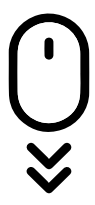

**Lieferung & Zahlungsart** siehe unsere [Liefer- und Versandbedingungen](https://www.szabo-scandic.com/de/versandkosten-serviceleistungen)

# **Zuschläge**

- Mindermengenzuschlag
- Trockeneiszuschlag
- Gefahrgutzuschlag
- 

## **SZABO-SCANDIC HandelsgmbH**

Quellenstraße 110, A-1100 Wien T. +43(0)1 489 3961-0 F. +43(0)1 489 3961-7 [mail@szabo-scandic.com](mailto:mail%40szabo-scandic.com?subject=) [www.szabo-scandic.com](mailto:mail%40szabo-scandic.com?subject=)

# **Oncohematology Panel**

# A new line of one-step qRT-PCR kits, by Clonit

In patients with Acute Myeloid Leukemia (AML), qRT-PCR shows significant sensitivity in the detection of the translocations or chromosomal abnormalities. It represents an important tool in the screening of acute leukemia providing useful information for the diagnosis and prognosis and allowing patients to be assigned to the appropriate risk group for management and therapy.

### PML-RARA t(15;17)(q22;q21)

*In vitro* diagnostic test for the identification and quantification of the PML-RARA fusion genes resulting from the t(15;17)(q22;q21), by multiplex one-step Real-Time PCR.

One-tube mix for PML-RARA BCR1, PML-RARA BCR2, PML-RARA BCR3 fusion transcripts and the ABL gene IC.

### AML1-ETO t(8;21)(q22;q22)

*In vitro* diagnostic test for the identification and quantification of the AML1-ETO fusion gene transcript resulting from t(8;21)(q22;q22), by one-step Real-Time PCR.

One-tube mix for AML1-ETO fusion transcript and the ABL gene IC.

### Inv(16)(p13q22) - CBFB-MYH11

*In vitro* diagnostic test for the detection and quantification of the CBFB/MYH11 fusion gene resulting from the Inv(16)(p13q22), by multiplex one-step Real-Time PCR.

*Mix 1*: Inv(16) type A, type D, type E variants and the ABL gene IC.

*Mix 2* (rare variants): Inv(16) type B, C, F, G, H I, J variants and the ABL gene IC.

Thanks to the Standard set, it is possible the calculation of the ratio of specific fusion transcript signal to endogenous control gene signal in each sample. This allows the identification of the **Minimal Residual Disease (MRD).**

**Clonit's Oncohematology panel has been designed with striking and innovative features to ensure a fast, safe and effective diagnosis in patients with Acute Myeloid Leukemia:**

- The PML-RARA t(15;17)(q22;q21) allows the identification of all BCR1, BCR2, BCR3 transcripts by a one-mix reaction
- The Inv(16)(p13q22) CBFB-MYH11 can detect all the 10 variants of the CBFB-MYH11 transcript described in the literature
- The Standard set for quantification is always included into the kits

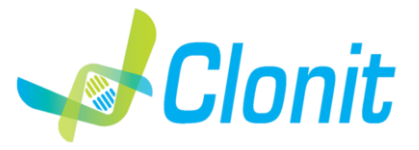

For *in vitro* diagnostic use only  $\mathsf{C}\mathsf{\in}$  [IVD]

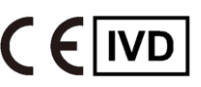

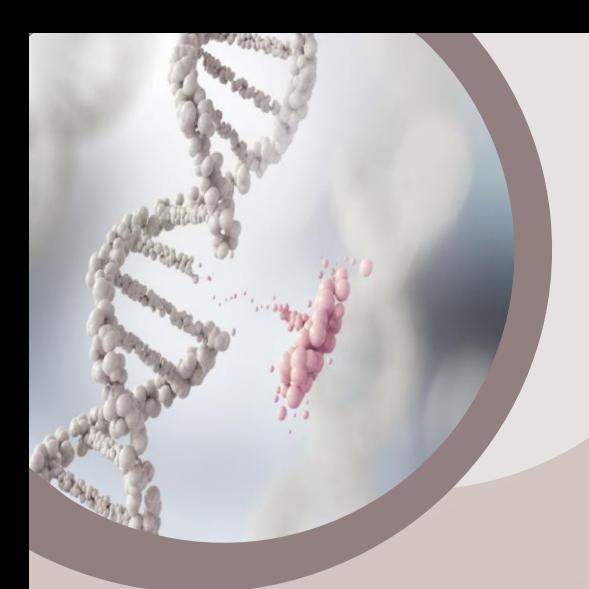

# **Oncohematology Panel**

The CE IVD kits are compliant to the "Europe Against Cancer (EAC) Guidelines - Leukemia 2003"

### **General information:**

- **Protocol:** one-step Real-Time RT-PCR
- **Time to result: 1h and 30 minutes**
- **Quantification Standards:** synthetic sequences corresponding to target fusion region and ABL 4 points (10<sup>2</sup> cps/ $\mu$ L – 10<sup>5</sup> cps/ $\mu$ L). The standard sets are included into the kits.
- **Starting samples: peripheral blood or bone marrow**
- **Validated PCR** *Real time* **Systems:**

Applied Biosystems 7500 Fast (ThermoFisher SCIENTIFIC) Rotor-Gene Q MDx (RG-Q MDx - QIAGEN) CFX96 Real-Time PCR Detection System (Bio-Rad)

- **RNA Manual extraction:** *RNeasy* Mini Kit (QIAGEN)
- **RNA Automatic extraction:** CloNext 12 or CloNext 24
- **Package:** 24 tests
- **Storage:** -20°C

### **Information for orders:**

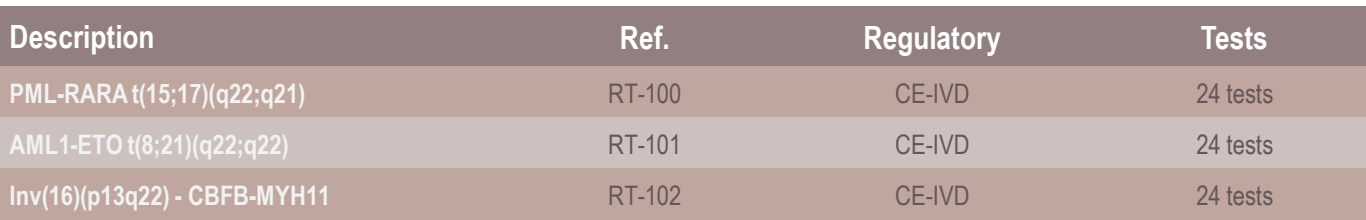

**Contatti: Clonit srl** Via Lombardia, 6 – 27010 Siziano (PV) Tel. +39 02 56814413| Fax +39 02 56814515 **www.clonit.it | customercare@clonit.it** Brochure \_Oncohematology\_20220713

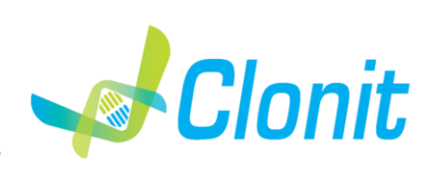

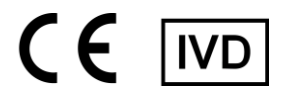

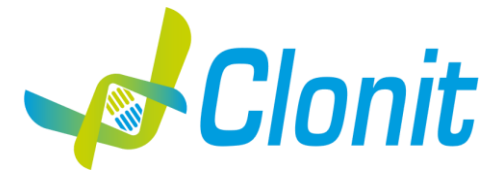

# **PML-RARA t(15;17)(q22;q21)**

### **Detection of the fusion gene transcripts PML-RARA t(15;17)(q22;q21) by** *Real Time PCR*

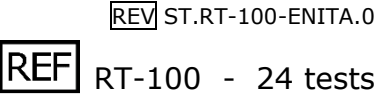

### Instructions For Use

### **PURPOSE OF USE**

The **PML-RARA t(15;17)(q22;q21)** is a nucleic acids amplification-based assay for the detection and identification of the **PML-RARA** gene fusions resulting from the t(15;17)(q22;q21) in samples of RNA extracted from Mononuclear cells isolated from whole blood collected in EDTA or Bone Marrow collected in EDTA.

The PML-RARA t(15;17)(q22;q21) allows also the detection and quantification of ABL as a endogenous control gene. Standard curves of known amounts of both the endogenous control and the gene fusion cDNA allow the calculation of the ratio of specific fusion transcript signal to endogenous control gene signal in each sample, allowing the identification of the minimal residual disease (MRD). The test is not intended to assess the suitability of blood, blood components, cells, tissues or organs for transfusion, transplantation or cell administration. This kit is for in vitro diagnostics (IVD), for professional use only and not for in vivo use.

### **INTRODUCTION**

The device is intended for detecting the presence of gene fusion results from the  $t(15;17)(q22;q21)$  a translocation associated to the Acute Promyelocytic Leukemia (APL), a potentially fatal subtype of Acute Myeloid Leukemia due to severe coagulopathy. Approximately 45% to 55% of t(15;17)-positive cases demonstrate a breakpoint within intron 6 of the PML gene. This breakpoint region is referred to as BCR1 and results in the fusion of PML exon 6 with RAR alpha exon 3.

Instead the 37% to 45% of t(15;17)-positive cases demonstrate a breakpoint within intron 3 of the PML gene. This breakpoint region is referred to as BCR3 and results in the fusion of PML exon 3 with RAR alpha exon 3.

The most uncommon breakpoint region, BCR2, is involved in roughly 8% to 10% of t(15;17)-positive cases. Unlike BCR1 and BCR3, the breakpoint of BCR2 occurs within an exon. The BCR2 breakpoint occurs at inconsistent sites within exon 6 of the PML gene resulting in the fusion of a variable portion of PML exon 6 with exon 3 of the RAR alpha gene.

Individuals who express the variant form may have a decreased response to treatment with all-trans retinoic acid (ATRA), depending on where the break occurs within PML exon 6. Fusion transcript sequence analysis has suggested that individuals expressing the BCR2 transcript with a breakpoint 5' to nucleotide 1709 of the PML gene have reduced sensitivity to ATRA. Furthermore, individuals expressing the variant transcript with a breakpoint 3' to nucleotide 1709 may demonstrate high sensitivity to ATRA indistinguishable from individuals expressing BCR1 or BCR3.

### **CONTENT**

The kit contains sufficient reagents to perform 24 amplification tests. **Quantity Description**  $R1$  2 x 75 ul **Amplification mMix**  dNTPs, Tris-HCl, KCl, MgCl2, thermostable MMLV reverse transcriptase, Taq Polymerase, AmpErase Uracil N-Glycosylase (UNG) Nuclease-free water, ROX (Pink Cap) R2 2 x 70 ul **PML-RARA probe mix** Upstream primers, downstream primers, Target probe PML-RARA BCR1 isoform (FAM), PML-RARA BCR2 isoform (VIC/HEX), PML-RARA BCR3 isoform (Cy5), Target probe Control Gene (ABL) (TexasRed), Nuclease-free water (White Cap) R3  $2 \times 50 \text{ µ}$ **BCR1-2/ABL (100.000 cps/µl)** Control standard dilution 1 Synthetic Nucleic Acids corresponding to gene fusion region derived from PML-RARA and ABL as control gene at the concentration of  $10^5$  copies/µl (Blu Cap)  $R4$  2 x 50 ul **BCR1-2/ABL (10.000 cps/µl)** Control standard dilution 2 Synthetic Nucleic Acids corresponding to gene fusion region derived from PML-RARA and ABL as control gene at the concentration of 10<sup>4</sup> copies/µl (Green Cap)  $R5$  2 x 50 µl **BCR1-2/ABL (1.000 cps/µl)** Control standard dilution 3 Synthetic Nucleic Acids corresponding to gene fusion region derived from PML-RARA and ABL as control gene at the concentration of 10**<sup>3</sup>** copies/µl (Yellow Cap)  $R6$  2 x 50 µl **BCR1-2/ABL (100 cps/µl)** Control standard dilution 4 Synthetic Nucleic Acids corresponding to gene fusion region derived from PML-RARA and ABL as control gene at the concentration of 10<sup>2</sup> copies/µl (White Cap)  $R7$  2 x 50 µl **BCR3 Positive Control** Synthetic Nucleic Acids corresponding to gene fusion region derived from PML-RARA and ABL as control gene at the concentration of 10<sup>3</sup> copies/µl (Red Cap) R8 2 x 50 µ **Negative Control** (Natural Cap)

### **MATERIALS AND INSTRUMENTATION REQUIRED BUT NOT SUPPLIED**

- Disposable latex powder-free gloves or similar material;
- Bench microcentrifuge (12,000 14,000 rpm);
- Micropipettes and Sterile tips with aerosol filter;
- Vortex;
- Plastic materials (microplate and optical adhesive cover);

- β-mercaptoethanol (β-ME)

Red Blood Cell Lysis Buffer (Ex.: Ref 11 814 389 001- Roche).

### **Reagents**

The **PML-RARA t(15;17)(q22;q21)** kit was developed and validated to be used with the following extraction methods: **Manual Extraction**

*Ref. 74104*

*RNeasy Mini Kit*

The kit allows the RNA extraction from tested samples. The kit contains reagents for 50 (QIAGEN).

**Automatic Extraction**

*Ref. OP02015. CloNext Total RNA Extraction Kit*

The kit allows the automatic extraction of Total RNA from Human samples. The kit contains reagents for 48 samples. (CLONIT)

Alternative nucleic acid extraction systems and kits might also be appropriate following the manufacturers instructions. The suitability of the nucleic acid extraction procedure for use with PML-RARA t(15;17)(q22;q21) has to be validated by the user.

#### **Instruments**

The PML-RARA t(15;17)(q22;q21) kit was developed and validated to be used with the following instruments:

**Extraction System**

• CloNext 12 or CloNext 24 (ref. OP01018/OP01019).

Robotic Workstation for the automatic purification of the nucleic acids.

### **Real Time PCR**

- *7500 Fast* from Lifetechnologies
- *Rotor-Gene Q MDx* from QIAGEN
- *CFX96 Real Time PCR System* from Bio-Rad

Please ensure that the instruments have been installed, calibrated, checked and maintained according to the manufacturers' instructions and recommendations.

#### **SAMPLES**

The **PML-RARA t(15;17)(q22;q21)** must be used with extracted RNA from the following biological samples: **Mononuclear cells isolated from whole blood collected in EDTA or Bone Marrow collected in EDTA.** Collected samples must be transported and stored at +2- +8°C and used within 3 days from the date of collection. Do not freeze peripheral blood to avoid RNA degradation. The extracted RNA can be stored at -80°C for up to six months.

### **PRECAUTIONS FOR USE**

- − This kit is for in vitro diagnostics (IVD), for professional use only and not for in vivo use.
- − Carefully read this Instruction For Use before using the kit.
- If required, Clonit offers the necessary technical support for the correct use of the kit.
- − In compliance with Good Laboratory Practice, define three separate laboratory's areas for: RNA extraction, PCR reaction mix preparation; manipulation of controls provided with the kit. Each area must have dedicated pipettes and laminar flow hood.
- − Periodically wipe the working area with 0,5% hypochlorite.
- − Wear protective clothing such as laboratory coats and disposable gloves while assaying samples.
- − Use powder-free gloves. Do not leave fingerprints on optical caps. Do not write on caps as this may cause an interference with fluorescent detection.
- − Avoid any contact between hands and eyes or nose during specimen collection and testing.
- − Materials containing or potentially containing infectious agents must always be manipulated in a separated microbiological safety room under a Biohazard biological hood. Waste should be discarded according to local law.
- − Never pipette solutions by mouth.
- − Use calibrated and regularly checked pipettes and instrumentation only.
- − Avoid the air bubbles during the master mix dispensing. Eliminate them before starting amplification.
- − Wash hands carefully after handling samples and reagents.
- − Do not eat, drink or smoke in the area where specimens and kit reagents are handled.
- − Provided reagents are not infectious and hazardous for the health (see Material Safety data Sheet MSDS).

### **LIMITS OF THE METHOD**

The extreme sensitivity of gene amplification may cause false positives due to cross-contamination between samples and/or controls. Therefore, you should:

-physically separate all the products and reagents used for amplification reactions from those used for other reactions, as well as from postamplification products

- − use tips with filters to prevent cross-contamination between samples
- − use disposable gloves and change them frequently
- carefully open test tubes to prevent aerosol formation
- − close every test tube before opening another one

As with any diagnostic device, the results obtained with this product must be interpreted taking into consideration all the clinical data and other laboratory tests available for the patient

As with any diagnostic device, with this product there is a residual risk of obtaining invalid, false positives or false negatives results.

Patient Drug treatment may interfere with the final result of the molecular biology analysis.

The proper functioning of the amplification mix depends on the correct collection, correct transportation, correct storage and correct preparation of a biological sample.

A negative result obtained with this product suggests that the RNA of PML-RARA t(15;17)(q22;q21) was not detected in RNA extracted from the sample, but it may also contain PML-RARA t(15;17)(q22;q21) RNA at a lower titre than the detection limit for the product (detection limit for the product, see paragraph on Performance Characteristics); in this case the result would be a false negative.

### **WARNINGS**

− Read carefully the instructions for use before using this test.

− Use only extracted RNA from Mononuclear cells isolated from whole blood collected in EDTA or Bone Marrow collected in EDTA. The RNA extracted from the starting sample must not contain heparin, hemoglobin, Ficoll®, ethanol or propan-2-ol, to avoid PCR inhibition phenomena and invalid results. Amounts of extracted RNA greater than 1.5μg per reaction can inhibit the real time RT-PCR. Amounts of human genomic DNA exceeding 100 ng per reaction present in the RNA extracted from sample can interfere or inhibit the real time RT-PCR

− Do not mix reagents from different lots.

- − Thaw and carefully mix the reagents of the kit before use.
- − The PCR mix has to be freshly prepared every time.
- − After reconstitution, the amplification master mix must be used in one time (12 reactions). Repeat thawing and freezing of reagents (more than twice) should be avoided, as this might affect the performance of the assay. The individual reagents should be frozen in aliquots, if they are to be used intermittently.
- − Do not use beyond the expiration date which appears on the package label. Do not use the product when stored at temperatures other than those indicated on the labels or described in this Instructions For Use.
- − In case of spillage of the kit contents, please refer to the specific Material Safety Data Sheet (MSDS, available on request).
- − In case of damaged package, contact the technical support before using the kit. In case of any serious incident that has occurred in relation to the device, a notice shall be reported to the manufacturer and the competent authority of the Member State in which the user and/or the patient is established.

#### **STORAGE AND STABILITY**

Store the product **PML-RARA t(15;17)(q22;q21)** at –20°C. The **PML-RARA t(15;17)(q22;q21)** kit is shipped on dry ice. The kit components should be frozen.

If one or more components are not frozen upon receipt or if the tubes have been compromised during transport, contact Clonit for assistance. An intact and well stored product has a stability of 6 months from the date of production. Do not use beyond the expiration date which appears on the package label.

Repeat thawing and freezing of reagents (more than twice) should be avoided, as this might affect the performance of the assay. The individual reagents should be frozen in aliquots, if they are to be used intermittently.

### **ANALYTICAL PROCEDURE**

### **Leukocytes isolation**

It is advisable to perform the leukocytes isolation according to the laboratory current protocol or with procedure described in the extraction systems reported below.

### **Manual Extraction**

*Ref. 74104 - RNeasy Mini Kit (QIAGEN).* Follow the instructions inside the *RNeasy Mini Kit - Procedure for Total RNA from Animal Cells* Elute the sample in 100µl. Samples are now ready for amplification or storage at -80°C.

### **Automatic Extraction**

*Ref. OP02015. CloNext Total RNA Extraction Kit*

Follow the instructions provided with the kit.

Elute the sample in a final volume of 50µl.

Samples are now ready for amplification or storage at -80°C.

### **SOFTWARE SETTING**

### **Lifetechnologies 7500 fast**

Turn the instrument and the computer on and open the control software. Click on "**Advance Setup**": by default the software will show the page "**experiment properties**". Write in the "**experiment name**" the file name, choose the type of instrument (**7500** or **7500fast**), the type of reaction (**quantitation standard curve**), the type of used reagent (**Taqman®Reagents**) and the reaction time of analysis (**Standard** ≈ 2 hours to complete a run).

Open the page named "**page setup**" (sheet **Define Target and Samples**). In the window, **Define Targets** set:

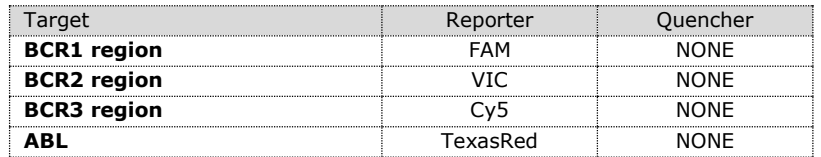

Set the samples name in the window "**Define Samples**".

In the same page "**plate setup**" select the sheet "**Assign Target and Samples**". On the screen you will see the microplate map. Select an area of the plate where the **4 standard controls** will be placed (only standard RTS3, 1000 copies/µl is needed for qualitative analysis; see paragraph **Interpretation of the results** below): select the wells of the plate and set all the targets (BCR1, BCR2, BCR3 and ABL). In the "**Assign target to selected wells**" field select the "**task Standard (S)**" **only for BCR1 and ABL** targets and set the controls concentration following the instructions indicated in the paragraph **Interpretation of the results**.

Choose an area in the plate where the **BCR3 Positive control** will be placed: select the wells of the plate and set all the targets (BCR1, BCR2, BCR3 and ABL). In the "**Assign target to selected wells**" field select the "**task Standard (S)**" **only for BCR3 and ABL** targets.

Choose an area in the plate where the negative control will be placed: select the wells of the plate and set all the targets (BCR1, BCR2, BCR3 and ABL). In the "**Assign target to selected wells**" field select the "**task Negative (N)**" for all of the targets.

Select an area of the plate where samples will be placed: select the wells and set all the targets (BCR1, BCR2 and BCR3 and ABL). Link every well to a sample, through the window "**Assign samples to selected wells**".

For each sample, select in the field "**Assign targets to selected wells**" the "**task Unknown (U)**" for the BCR1, BCR2, BCR3 and ABL target.

Set NONE as passive reference.

Open "**Run Method**" (sheet **Graphic View**) and set the correct thermal profile, with the "collect data" in annealing/extension phase:

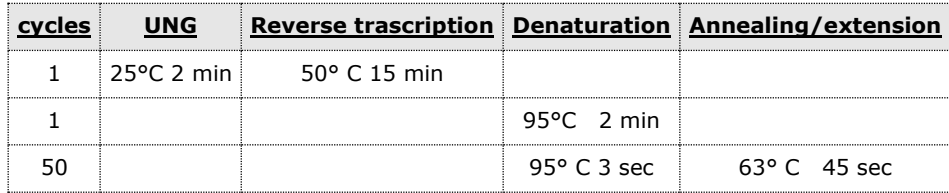

In the window "**Reaction volume plate per well**" set a volume of 20 μl.

After preparing the plate, and correctly inserting it in the instrument, press the button "**Start Run**".

### **Rotor Gene Q MDx**

The experiments can be set using the **Quick Start Wizard** or the **Advanced Wizard**, which shows up when the software is started. Select the wizard "**Advanced**". As a first step, select the model "**Two Step Reaction**" with a double click in the "**New Run**". In the next window, select the type of rotor installed on the instrument from the list that appears. Check the "**Locking Ring Attached**", check the checkbox and then click "**Next**".

...........

Enter the name of the operator and the reaction volume of 20μl, and then click "Next".

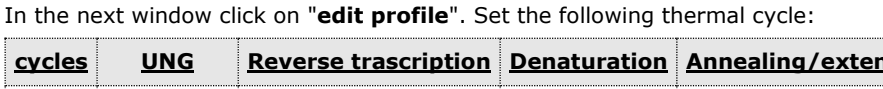

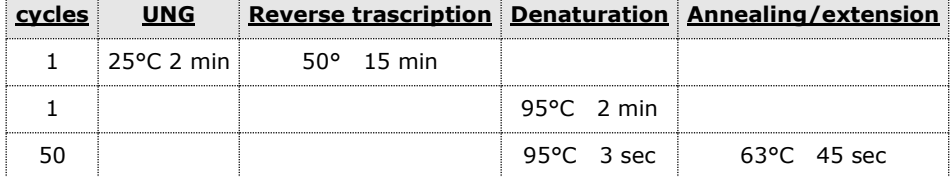

Select the annealing/extension from the thermal profile and click on "**Acquiring A to cycling**". In the next window, select Yellow, Orange and Red from the available channels and add it to **acquiring channel** along with the Green channel and click "**OK**".

Click on "Edit Gain" button and set the following values for each channel:

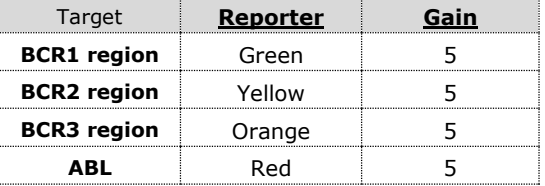

In the next window click on "OK" and then click "**Next**".

To start the run, click on the button "**Start Run**". You can save the model before you begin your run by clicking on "**Save Template**".

After clicking on the button "**Start Run**" the window "**Save As**" appears. The run file can be saved in the desired position by the user. Once the run is started, the window "**Edit Samples**" allows you to set the name of samples and controls in the positions in which they were loaded on the instrument.

Select the locations where the controls of known concentration were positioned (only standard RTS3, 1000 copies/µl is needed for qualitative analysis; see paragraph **Interpretation of the results** below).

Clicking on the box next to "**Type**" correspondent, in the dropdown menu "**Samples**" you can select the type of sample being analyzed. Select "**Standards**". Enter the concentrations of the controls following the instructions indicated in the paragraph **Interpretation of the results**.

Select the location where you placed the Positive Control and name it as BCR3 Positive Control. Clicking on the box next to "**Type**" correspondent, in the dropdown menu "**Samples**" you can select the type of sample being analyzed. Select "**Positive Control**".

Select the location where you placed the Negative Control and name it as Negative Control. Clicking on the box next to "**Type**" correspondent, in the dropdown menu "**Samples**" you can select the type of sample being analyzed. Select "**Negative Control**".

Select the location of each sample and enter the name or code of the patient. Clicking on the box next to "**Type**" correspondent, in the dropdown menu "**Samples**" you can select the type of sample being analyzed. Select "**UnKnown**".

At the end of the operation click "**OK**" in the "**edit samples**" and wait until the end of the run for the analysis (see "**Interpretation of Results**")

### **CFX96 Real Time PCR**

Turn the instrument and the computer on and start the control software. In the principal screen will appear the window "**Startup wizard**": select "**CFX96**" and press "ok". In the next window push "**create new**" and set the thermal protocol, with the "collect data" in annealing/extension phase, and set the reaction volume (20μl):

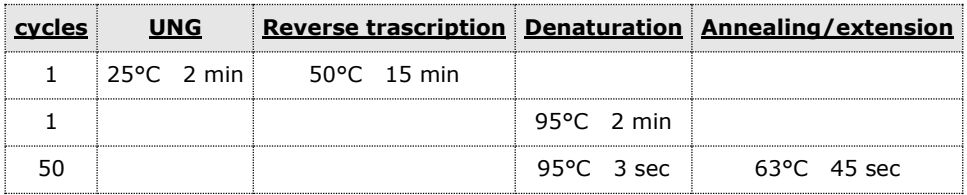

Save the protocol and click the next button. The software will open by default the sheet "**plate**". Click "**create new**" and select the "**Fluorophores**" button to choose fluorophores (FAM, HEX, Cy5 and TexRed). Select the locations where the controls of known concentration were positioned and choose the "**Sample Type**" **Standards**.

Click "**Load"** check boxes to load all fluorophores and Type or select Target Name. In the box "**load concentration**" set the concentrations of the 4 calibrators (only standard RTS3, 1000 copies/µl is needed for qualitative analysis), following the instructions indicated in the paragraph **Interpretation of the results**.

Select the location where you placed the BCR3 Positive Control. Choose the "**Sample Type**" **Positive Control**. Click "**Load**" check boxes to load all fluorophores and Type or select Target Name

Select the location where you placed the Negative Control. Choose the "**Sample Type**" **NTC**. Click "**Load**" check boxes to load fluorophores and Type or select Target Name

Select the location of each sample and enter the name or code of the patient. Choose the "**Sample Type**" **Unknown**. Click "**Load**" check boxes to load fluorophores and Type or select Target Name

Save the plate clicking the next button and start the experiment.

### **PREPARATION OF THE REACTIONS:**

### Thaw a tube of **Amplification mMix**;

### Thaw a tube of **PML-RARA probes Mix**;

Add **70μl of Amplification Mmix** directly into the tube of PML-RARA probes Mix containing 70μl. Mix carefully by vortexing (the mixture thus produced is sufficient to prepare 12 reactions: 4 positive control, 1 positive control, 1 negative control and 6 samples). For a total number of tests other than  $12$ , prepare a mixture for  $n + 1$  tests, following the volumes shown in the table:

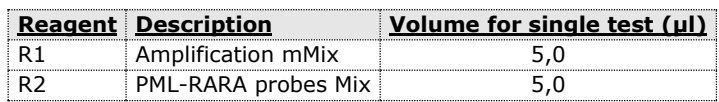

Distribute, in the amplification plate, **10μl** of the reconstituted mix in chosen positions as already set on the instrument software.

Distribute, in the negative control position, **10μl** of solution taken by the negative control vial.

Distribute, in the chosen position for each sample, **10μl** of corresponding sample.

Distribute, in the chosen positions for the controls of know concentration, **10μl** of **10<sup>2</sup> copies/μl** solution, **10<sup>3</sup> copies/μl** solution, **10<sup>4</sup> copies/μl** solution and **10<sup>5</sup> copies/μl** solution.

Distribute, in the chosen position for BCR3 positive control, **10μl** of solution taken by the BCR3 positive control vial.

Seal up accurately the plate using an optical adhesive film and verify that there are not air bubbles in the mix, to avoid interferences in the detection.

For the Rotor-Gene Q MDx, seal each tube with the appropriate cap. The air bubbles presence is not relevant; due to the centrifugal force applied by the rotor.

Transfer the plate or tubes in the instrument and push the button "Start Run".

### **QUANTITATIVE ANALYSIS**

### **Lifetechnologies 7500 Fast**

At the end of the PCR run, the software automatically opens the "**Analysis**" window in the "**Amplification plot**" sheet on the menu on the left.

Select the wells corresponding to the 4 standard controls dilution, the BCR3 positive controls, negative control and samples for analysis. Select in the "**Option**" window inside the "**Target**" pop-up menu the **BCR1 target**. Check the correct setting of the threshold.

Select in the "**Option**" window inside the "**Target**" pop-up menu the **BCR2 target**. Check the correct setting of the threshold.

Select in the "**Option**" window inside the "**Target**" pop-up menu the **BCR3 target**. Check the correct setting of the threshold. Select in the "**Option**" window inside the "**Target**" pop-up menu the **ABL Control target**. Check the correct setting of the threshold.

The analysis of the results is made selecting from the menu in the left the page "**Analysis**". From the page "**Standard Curve**", maintaining open the sheet "**view well plate**" in the right side of the software select the wells containing the quantity standards and verify the parameters described in the paragraph "**Interpretation of the Results**" (coefficient of correlation, slope etc…) for BCR1 and ABL targets.

From the page "**Amplification Plot**" verify the amplification plot for Negative Control, BCR3 control and for every single sample.

Opening the sheet "**view well table**" in the right side of the software it is possible to verify the data obtained from the run: Threshold Cycles, emitted fluorescence and the target quantification expressed in copies/reaction or copies/ml, depending on the settings of the calibration curve.

Clicking on the **file** menu and selecting the box **export**, the window "**export properties**" will open. Indicate the file name, select the position to save it (**Browse**) and click on button "**Start export**". In this way the software will permit to save an excel file with all the data corresponding to the selected experiment.

### **Rotor Gene Q MDx**

At the end of the PCR run open the "Analysis" window. Select the "**Quantification**" sheet and click on "**cycling A.green**".

Select from the menu "**Dynamic Tube**" and subsequently "**Slope correct**". If necessary, reduce the background noise of non-specific signals be selecting the "**Outlier Removal**" option and entering a value between 5% and 30%.

Check the correct setting of the threshold in the space provided "**CT calculation – Threshold**".

Repeat the steps above for the fluorescence channels **cycling A (yellow), cycling A (orange)** and **cycling A (red).**

You can print a report of the analysis by clicking on the "Report" window and selecting the file in the first Quantification **cycling A.green**" and then the file cycling **cycling A (yellow**)**, cycling A (orange)** and **cycling A (red).**

### **CFX96 Real Time PCR System**

At the end of the PCR, select the "**quantitation**" sheet. On the top of the screen, select "**settings**" from the menu and choose "**Baseline Threshold…**". You can export the report pushing the paper block figure on the top of the screen.

### **INTERPRETATION OF RESULTS**

By means of the Real Time PCR reaction it is possible to obtain the RNA quantification of PML-RARA fusion gene and ABL control gene in the original sample, by setting the values of the positive controls of the calibration curve. To calculate these values, all the dilution steps to which the sample has been subjected during the extraction and amplification setup stages must be considered. The measuring range of the assay is between the first and last calibrators of the standard curve.

The Ct values obtained from the amplification of 4 controls of known titre are used by the software for the calculation of the calibration curve from which the unknown samples are interpolated.

A proper functioning of the amplification mix can be verified by analyzing these parameters:

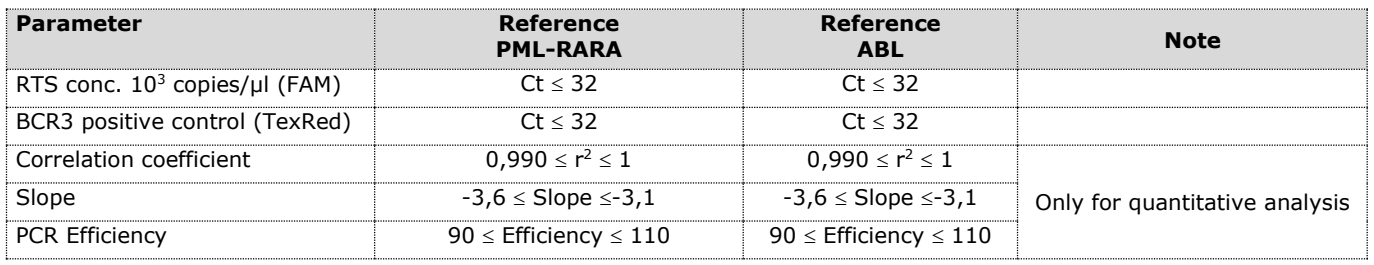

If the RTS amplification reaction at a concentration of  $10<sup>3</sup>$  copies and/or BCR3 positive control produces a Ct > 32 or undetermined the analytical session cannot be considered valid and must be repeated.

Verify that the correlation coefficient value  $(r^2)$ , the slope or the reaction efficiency fit to the limits indicated in the above table or do not deviate much from them, which represent the ideal range for a proper PCR reaction.

In the instrument software, following the instructions in the software settings paragraph, set for each standard the concentration value expressed in copies/reaction as indicated in the following table:

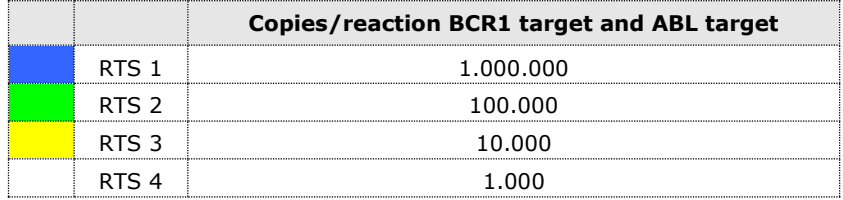

The concentration of the sample, expressed in the same units, will be automatically obtained from the instrument software after the analysis. To convert this value in copies/ml, use the following formula:

$$
copie / ml = \frac{1000}{Ve} \times \frac{Ev}{Eq} \times C_{reaz}
$$

where:

- **Ve:** Starting Volume of Whole Blood or Bone marrow suspension used to isolate Mononuclear cells, expressed in µl<br>**EV:** eluted sample Volume during extraction, expressed in ul
- **Ev**: eluted sample Volume during extraction, expressed in µl
- **Ea**: extracted sample volume used for amplification, expressed in µl
- **Creaz**: the result obtained by interpolation of the calibration curve, expressed in copies/reaction

Any other concentration, dilution or splitting up of the sample must be considering in the formula.

In the amplification reaction of each sample, the Ct values specific probe for PML-RARA isoform and the specific probe for the control gene ABL are used to detect the presence of the Target being analyzed.

An increase of the fluorescence of the specific probes for PML-RARA isoforms (FAM, VIC/HEX and Cy5) and ABL (Texas Red) indicates the presence of the corresponding gene fusion and control gene in the sample.

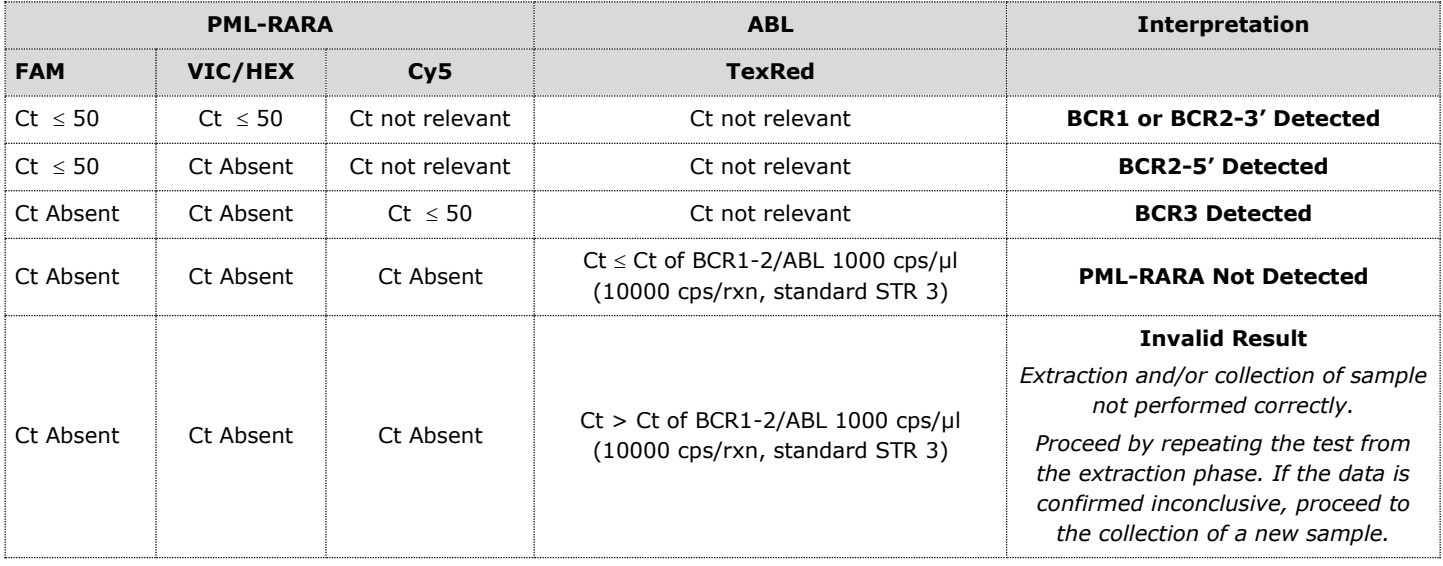

As with any diagnostic device, the results obtained with this product must be interpreted taking in consideration all the clinical data and the other laboratory tests available for the patient.

As with any diagnostic device, with this product there is a residual risk of obtaining invalid, false positives or false negatives results.

The use of positive and negative controls in each amplification session allows to verify the correct functioning of the amplification mix and the absence of any contamination

### **Normalized copy number (NCN)**

In the amplification reaction of each sample, PML-RARA Ct values are used to detect and quantify the presence of the mRNA target, while Ct ABL values are used to detect and quantify the presence of the control gene mRNA (validation of the extraction and normalization of the target).

The values of Ct PML-RARA and Ct ABL in the amplification reaction of each sample and of the Standards Curves are used to calculate the amount **(copy number – CN)** of PML-RARA and ABL mRNA.

To compensate variations of RNA integrity and differences in the RT step the PML-RARA fusion transcript was normalized to a control gene.

The CN of PML-RARA and ABL mRNA are then used to calculate the percentage of CN of PML-RARA mRNA normalized with respect to CN of ABL mRNA (% PML-RARA).

The ratio of these CN values gives the normalized copy number (NCN):

### **NCN = (Fusione Gene CN) / (Control Gene CN)**

Increase or decrease > 1 log during therapy is deemed to be confirmed. Owing to the variance inherent in the method, an increase or decrease up to 0.5 log will be assessed as the same level of MRD, and the same applies to an increase or decrease below 10 copies PML-RARA per 10 000 copies ABL, because of a greater methodological variation limit in this range.

An increase or decrease in the range of 0.5–1 log takes an intermediate position and will be defined as an unconfirmed increase or decrease.

### **PERFORMANCE EVALUATION**

### **Analytical sensitivity:**

The analytical sensitivity (Limit of Detection) of this assay is considered the concentration of target nucleic acid corresponding to 95% probability of detection. The analytical sensitivity of the system was assessed by analyzing serial dilutions of synthetic Nucleic Acids, quantified by spectrophotometric analysis, containing the regions of interest of the fusion gene PML-RARA.

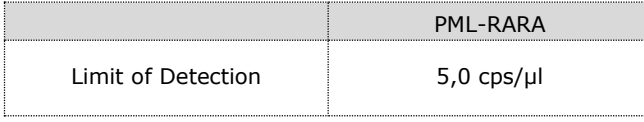

### **Clinical sensitivity:**

It is considered as clinical sensitivity the ability to detect true positive samples in the totality of the samples screened as positive. The analysis was made on positive samples tested and confirmed as PML-RARA positive. The test was performed following the method recommendations.

Obtained results show a clinical sensitivity of 100%.

### **Linearity/Proportionality:**

The system linearity was valued analyzing synthetic Nucleic Acids, quantified by spectrophotometric analysis, containing the genomic regions of interest (PML-RARA t(15;17)(q22;q21)) in serial dilutions (1:10) from 100.000 copies/µl to 100 copies/µl in 10µl of extracted material added in the amplification reaction.

The evaluation was performed analyzing calibration curves, that showed these parameters:

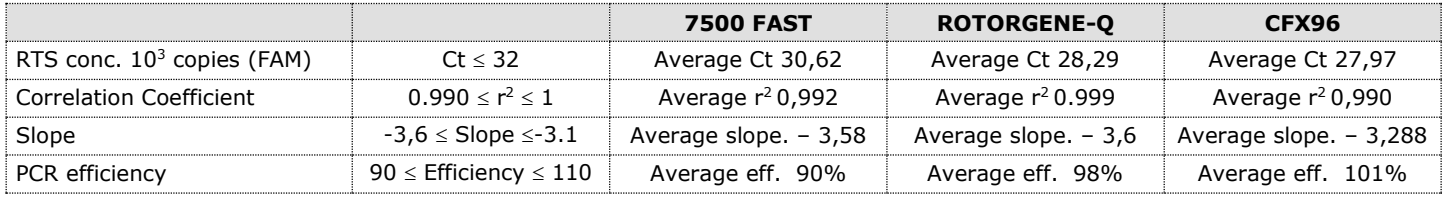

### **Diagnostic Specificity:**

It is considered as diagnostic specificity the ability of the method to detect trues negative samples. The diagnostic specificity of the system was evaluated by analyzing human genomic samples tested and confirmed as PML-RARA negative. The results indicate that PML-RARA  $t(15;17)(q22;q21)$  diagnostic specificity is 100%.

### **Analytical Specificity:**

The specificity of the test is guaranteed by the use of specific primers for PML-RARA fusion gene.

The alignment of the selected regions for specific primers hybridization for PML-RARA fusion gene with available sequences present in database, demonstrated: their conservation, the absence of significant mutations and the complete specificity for the analysed target.

### **Cross-Reactivity:**

To check the cross-reactivity of the assay, samples tested as positive for other fusion gene involved in Acute Myeloid Leukemia disease were analysed following the method instructions, obtaining the following results:

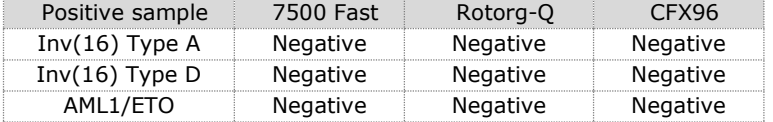

### **Interferences:**

Verify that in the RNA extracted from the sample there is no contamination from mucoproteins and haemoglobin, to exclude possible inhibition of PCR reaction. The interference due to contaminants can be detected through a spectrophotometric analysis, verifying the ratio between the absorbance readings at 260 nm (maximum absorption of Nucleic Acids) and 280 nm (maximum absorption of Proteins). A pure RNA should have a ratio of approximately 2.

### **QUALITY CONTROL**

It is recommended to include in each analytical run, as quality control of every extraction, amplification and detection step, an already tested negative and positive sample, or a reference material with known concentration.

In accordance with the Clonit srl ISO EN 13485 Certified quality Management System, each lot of PML-RARA t(15;17)(q22;q21) is tested against predetermined specification to ensure consistent product quality.

### **BIBLIOGRAPHY**

- J Gabert, E Beillard, VHJ van der Velden, W Bi, D Grimwade, N Pallisgaard, G Barbany, G Cazzaniga, JM Cayuela, H Cave', F Pane, JLE Aerts, D De Micheli, X Thirion, V Pradel, M Gonza´lez, S Viehmann, M Malec, G Saglio1and JJM van Dongen.". **Standardization and quality control studies of 'real-time' quantitative reverse transcriptase polymerase chain reaction of fusion gene transcripts for residual disease detection in leukemia – A Europe Against Cancer Program**". References: Leukemia (2003) 17, 2318–2357.
- JJM van Dongen, EA Macintyre, JA Gabert, E Delabesse, V Rossi, G Saglio, E Gottardi, A Rambaldi, G Dotti, F Griesinger, A Parreira, P Gameiro, M Gonza´lez Dia´z, M Malec, AW Langerak, JF San Miguel and A Biondi. **"Report of the BIOMED-1 Concerted Action: Investigation of minimal residual disease in acute leukemia".** References: Leukemia (1999) 13, 1901–1928
- Viehmann, A Teigler-Schlegel, J Bruch, C Langebrake, D Reinhardt and J Harbott. **Monitoring of minimal residual disease (MRD) by real-time quantitative reverse transcription PCR (RQ-RT-PCR) in childhood acute myeloid leukemia with AML1/ETO rearrangement.** Leukemia (2003) 17, 1130–1136.
- Paul C. Choppa, Jamie Gomez, Horacio G. Vall, PhD, Marilyn Owens, PhD, Henry Rappaport, MD, and Jean R. Lopategui, MDA **Novel Method for the Detection, Quantitation, and Breakpoint Cluster Region Determination of t(15;17) Fusion Transcripts Using a One-Step Real-Time Multiplex RT-PCR.** Am J Clin Pathol 2003;119:137-144.

### **TECHNICAL ASSISTANCE**

For any question and support please contact our Technical support:

e-mail: [info@clonit.it](mailto:info@clonit.it) phone: +39 02 56814413

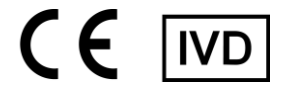

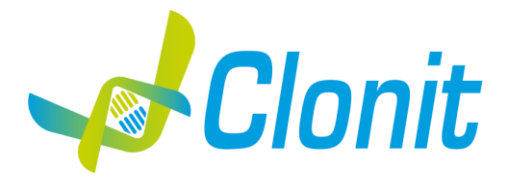

# *PML-RARA t(15;17)(q22;q21)*

### **Rilevazione dei geni di fusione PML-RARA t(15;17)(q22;q21) mediante** *Real Time PCR*

REV ST.RT-100-ENITA.0 RT-100 - 24 tests

## Istruzioni per l'uso

### **DESTINAZIONE D'USO**

**PML-RARA t(15;17)(q22;q21)** è un test basato sull'amplificazione degli acidi nucleici per la rilevazione e 'identificazione dei geni di fusione PML-RARA risultanti dalla t(15;17)(q22;q21) in campioni di RNA estratti da cellule mononucleate isolate da sangue intero raccolto in EDTA o midollo osseo raccolto in EDTA.

**PML-RARA t(15;17)(q22;q21)** consente anche il rilevamento e la quantificazione di ABL come gene di controllo endogeno.

La presenza di curve standard, a quantità note sia del controllo endogeno che del cDNA di fusione genica, consentono il calcolo del rapporto tra il segnale del trascritto di fusione specifico e il segnale del gene di controllo endogeno in ciascun campione, permettendo l'identificazione della malattia minima residua (MRD).

Il test non ha lo scopo di valutare l'idoneità del sangue, dei suoi componenti, delle cellule, dei tessuti o degli organi alla trasfusione, al trapianto o alla somministrazione di cellule.

Questo kit è per diagnostica in vitro (IVD), ad esclusivo uso professionale e non per utilizzo in vivo.

### **INTRODUZIONE**

Il dispositivo è inteso per rilevare la presenza delle fusioni geniche risultanti dalla t(15;17)(q22;q21), una traslocazione associata alla leucemia promielocitica acuta (APL), un sottotipo potenzialmente fatale di leucemia mieloide acuta a causa di una grave coagulopatia. Approssimativamente il 45-55% di casi positivi t(15;17) mostrano un punto di rottura all'interno dell'introne 6 del gene PML. Questa regione, denominata BCR1, provoca la fusione dell'esone 6 PML con l'esone 3 di RAR alfa.

Il 37-45% di t (15; 17) mostrano un punto di rottura all'interno dell'introne 3 del gene PML. Questa regione è indicata come BCR3 e provoca la fusione dell'esone 3 di PML con l'esone 3 di RAR alfa.

Una regione di rottura più rara, BCR2, è coinvolta in circa l'8-10% dei casi. A differenza di BCR1 e BCR3, il punto di rottura di BCR2 si verifica all'interno dell'esone 6 del gene PML con conseguente fusione di una porzione variabile dell'esone 6 di PML con l'esone 3 del gene RAR alfa.

Gli individui che esprimono la forma variabile possono avere una risposta ridotta al trattamento con acido all-trans retinoico (ATRA), a seconda di dove si verifica la rottura all'interno dell'esone 6. L'analisi della sequenza del trascritto di fusione ha suggerito che gli individui che esprimono il trascritto BCR2 con un punto di interruzione 5 'al nucleotide 1709 del gene PML hanno una ridotta sensibilità all'ATRA. Inoltre, gli individui che esprimono la variante con un punto di interruzione 3' al nucleotide 1709 possono dimostrare un'elevata sensibilità all'ATRA indistinguibile dagli individui che esprimono BCR1 e BCR3

### **COMPOSIZIONE**

Il sistema contiene reagenti sufficienti per l'esecuzione di 24 test.

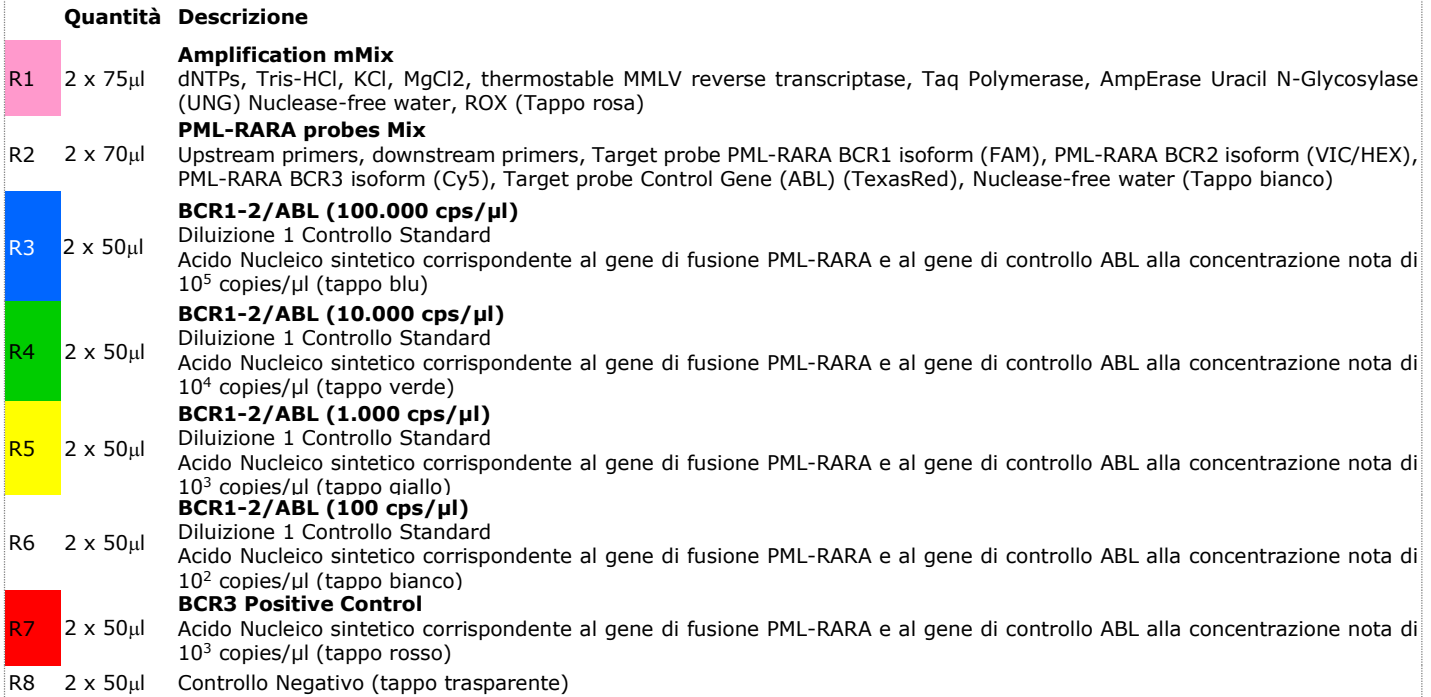

### **MATERIALE E STRUMENTAZIONE NECESSARIA MA NON FORNITA**

- Guanti senza polvere monouso in lattice o simili;
- Micropipette e puntali sterili con filtro incorporato per la prevenzione di aerosol;
- Vortex;
- Materiale plastico monouso sterile (Micropiastra e pellicole ottiche adesive);
- Microcentrifuga da banco;
- β-mercaptoethanol (β-ME)
- Red Blood Cell Lysis Buffer (Ex.: Ref 11 814 389 001 Roche)

### **Reagenti**

Il kit PML-RARA t(15;17)(q22;q21) è stato sviluppato e validato per essere utilizzato con i seguenti metodi di estrazione:

### **Estrazione Manuale**

*Ref. 74104 - RNeasy Mini Kit*

Il Sistema consente l'estrazione di RNA dai campioni in esame. Il kit contiene reagenti utili per 50estrazioni (QIAGEN).

### **Estrazione Automatica**

*Ref. OP02015. CloNext Total RNA Extraction Kit*

Il kit permette l'estrazione automatica dell'RNA totale da campioni umani. Il kit contiene reagenti utili per 48 estrazioni. (CLONIT)

La corretta estrazione degli acidi nucleici può essere eseguita utilizzando sistemi di estrazione alternativi e seguendo le istruzioni del produttore. L'idoneità di nuove procedure di estrazione, per i campioni utilizzabili, deve essere validata dall'utente finale

### **Strumentazione**

Il kit PML-RARA t(15;17)(q22;q21) è stato sviluppato e validato per essere utilizzato con i seguenti strumenti:

### **Estrazione Automatica**

• CloNext 12 or CloNext 24 (ref. OP01018/OP01019). Robotic Workstation per la purificazione automatica degli acidi nucleici.

### **Real Time PCR**

- *7500 Fast* (Lifetechnologies)
- *Rotor-Gene Q MDx* (QIAGEN)
- *CFX96 Real Time PCR System* (Bio-Rad)

Assicurarsi che gli strumenti siano stati correttamente installati, calibrati e controllati con la manutenzione tecnica appropriata in accordo con le istruzioni del produttore.

### **CAMPIONI**

Il prodotto PML-RARA t(15;17)(q22;q21) è progettato per essere utilizzato con RNA estratto dai seguenti campioni biologici: **Cellule mononucleate isolate da Sangue intero raccolto in EDTA o da Midollo osseo raccolto in EDTA.** I campioni raccolti devono essere trasportati e conservati a +2-+8°C ed utilizzati entro 3 giorni dalla data del prelievo. Non congelare il sangue periferico per evitare la degradazione dell'RNA. L'RNA estratto può essere conservato a -80°C per un massimo di sei mesi.

### **PRECAUZIONI D'USO**

- − Questo kit è per la diagnostica in vitro (IVD), solo per uso professionale e non per uso in vivo.
- − Leggere attentamente queste istruzioni per l'uso prima di utilizzare il kit.
- − Se richiesto, Clonit offre il supporto tecnico necessario per il corretto utilizzo del kit.
- − In conformità con la Buona Pratica di Laboratorio, definire tre aree separate del laboratorio per: estrazione dell'RNA, preparazione della miscela di reazione PCR; manipolazione dei comandi forniti con il kit. Ogni area deve avere pipette dedicate e cappa a flusso laminare.
- − Pulire periodicamente l'area di lavoro con ipoclorito allo 0,5%.
- − Indossare indumenti protettivi come camici da laboratorio e guanti monouso durante l'analisi dei campioni.
- − Utilizzare guanti senza polvere. Non lasciare impronte sui tappi ottici. Non scrivere sui tappi in quanto ciò potrebbe causare un'interferenza con il rilevamento fluorescente.
- − Evitare qualsiasi contatto tra le mani e gli occhi o il naso durante la raccolta e l'analisi dei campioni.
- − I materiali contenenti o potenzialmente contenenti agenti infettivi devono essere sempre manipolati in una stanza di sicurezza microbiologica separata sotto una cappa biologica a rischio biologico. I rifiuti devono essere smaltiti secondo la legge locale.
- − Non pipettare mai le soluzioni con la bocca.
- − Utilizzare esclusivamente pipette e strumenti calibrati e regolarmente controllati.
- − Evitare le bolle d'aria durante l'erogazione della master mix. Eliminarli prima di iniziare l'amplificazione.
- − Lavarsi accuratamente le mani dopo aver maneggiato campioni e reagenti.
- − Non mangiare, bere o fumare nell'area in cui vengono manipolati i campioni ei reagenti del kit.
- − I reagenti forniti non sono infettivi e pericolosi per la salute (vedere la scheda di sicurezza del materiale MSDS).

### **LIMITI DEL METODO**

L'estrema sensibilità dell'amplificazione genica può causare falsi positivi a causa della contaminazione incrociata tra campioni e/o controlli. Pertanto, si consiglia di:

- − separare fisicamente tutti i prodotti ei reagenti utilizzati per le reazioni di amplificazione da quelli utilizzati per le altre reazioni, nonché dai prodotti di post-amplificazione;
- − utilizzare puntali con filtri per prevenire la contaminazione incrociata tra i campioni;
- − usare guanti monouso e cambiarli frequentemente;
- − aprire accuratamente le provette per evitare la formazione di aerosol;
- − chiudere ogni provetta prima di aprirne un'altra.

Come con qualsiasi dispositivo diagnostico, con questo prodotto esiste un rischio residuo di ottenere risultati non validi, falsi positivi o falsi negativi.

Il trattamento farmacologico può interferire con il risultato finale dell'analisi di biologia molecolare.

Il corretto funzionamento della miscela di amplificazione dipende dalla corretta raccolta, corretto trasporto, corretta conservazione e corretta preparazione di un campione biologico.

Un risultato negativo ottenuto con questo prodotto suggerisce che l'RNA di PML-RARA t(15;17)(q22;q21) non è stato rilevato nell'RNA estratto dal campione, ma può anche contenere PML-RARA t(15;17)(q22;q21) RNA a un titolo inferiore al limite di rilevazione per il prodotto (limite di rilevazione per il prodotto, cfr. paragrafo sulle Caratteristiche prestazionali); in questo caso il risultato sarebbe un falso negativo.

### **AVVERTENZE**

- − Leggere attentamente le istruzioni per l'uso prima di utilizzare questo test.
- − Utilizzare solo RNA estratto da cellule mononucleate isolate da sangue intero raccolto in EDTA o midollo osseo raccolto in EDTA. L'RNA estratto dal campione di partenza non deve contenere eparina, emoglobina, Ficoll®, etanolo o propan-2-olo, per evitare fenomeni di inibizione della PCR e risultati non validi. Quantità di RNA estratto superiori a 1,5μg per reazione possono inibire la RT-PCR in tempo reale. Quantità di DNA genomico umano superiori a 100 ng per reazione presente nell'RNA estratto dal campione possono interferire o inibire la RT-PCR in tempo reale.
- − Non mischiare reagenti di lotti diversi.
- − Scongelare e mescolare accuratamente i reagenti del kit prima dell'uso.
- − La miscela PCR deve essere preparata fresca ogni volta.
- − Dopo la ricostituzione, la miscela di amplificazione deve essere utilizzata in una sola volta (12 reazioni). Evitare di ripetere lo scongelamento e il congelamento dei reagenti (più di due volte), poiché ciò potrebbe influire sulle prestazioni del test. I singoli reagenti devono essere congelati in aliquote, se devono essere utilizzati in modo intermittente.
- − Non utilizzare oltre la data di scadenza che appare sull'etichetta della confezione.
- − Non utilizzare il prodotto se conservato a temperature diverse da quelle indicate sulle etichette o descritte nelle presenti Istruzioni per l'uso.
- − In caso di fuoriuscita del contenuto del kit, fare riferimento alla specifica Scheda di Sicurezza del Materiale (MSDS, disponibile su richiesta).
- − In caso di pacco danneggiato, contattare il supporto tecnico prima di utilizzare il kit.
- − In caso di incidente grave verificatosi in relazione al dispositivo, deve essere notificato un avviso al produttore e all'autorità
- competente dello Stato membro in cui è stabilito l'utente e/o il paziente.

### **CONSERVAZIONE E STABILITÀ**

### Conservare il prodotto **PML-RARA t(15;17)(q22;q21)** a –20°C.

PML-RARA t(15;17)(q22;q21) viene spedito in ghiaccio secco. I componenti del kit dovrebbero arrivare congelati. Se uno o più componenti non sono congelati al ricevimento, o se le provette sono state danneggiate durante il trasporto, contattare Clonit per l'assistenza.

Il prodotto integro e correttamente conservato ha una stabilità di 6 mesi dalla data di produzione. Non utilizzare oltre la data di scadenza riportata sulla scatola.

Il congelamento e scongelamento dei reagenti più di due volte dovrebbe essere evitati, in quanto questo potrebbe influire sulle prestazioni del test. I singoli reagenti devono essere congelati in aliquote, se devono essere utilizzati in modo intermittente.

### **PROCEDURA ANALITICA**

### **Isolamento dei leucociti**

Si consiglia di eseguire l'isolamento dei leucociti secondo il protocollo in vigore del laboratorio o con la procedura descritta nei sistemi di estrazione di seguito riportati.

### **Estrazione Manuale**

*Rif. 74104 - Mini Kit RNeasy (QIAGEN).*

Segui le istruzioni all'interno del RNeasy Mini Kit - Procedura per l'RNA totale da cellule animali Eluire il campione in 100 µl.

I campioni sono ora pronti per l'amplificazione o la conservazione a -80°C.

### **Estrazione Automatica**

*Rif. OP02015. CloNext Total RNA Extraction Kit* Segui le istruzioni fornite con il kit. Eluire il campione in un volume finale di 50 µl. I campioni sono ora pronti per l'amplificazione o la conservazione a -80°C.

### **IMPOSTAZIONI DEL SOFTWARE**

### **Lifetechnologies 7500 fast**

Accendere lo strumento, il computer ed avviare il software di controllo. Dalla schermata principale del software cliccare sul bottone "**Advanced Setup**": di default il software vi mostra la pagina "**experiment properties**". Digitare nella finestra "**experiment name**" il nome con il quale verrà salvato l'esperimento. Scegliere il tipo di strumento che si utilizza (**7500 o 7500fast**), scegliere il tipo di esperimento (**quantitation-standard curve**), il tipo di reagenti utilizzati (**Taqman®reagents**) ed il tempo di reazione (**Standard ≈ 2 hours to complete a run**).

Aprire la pagina "**page setup**" (sheet **Define Target and Samples**). Nella finestra "**Define Targets**" impostare.

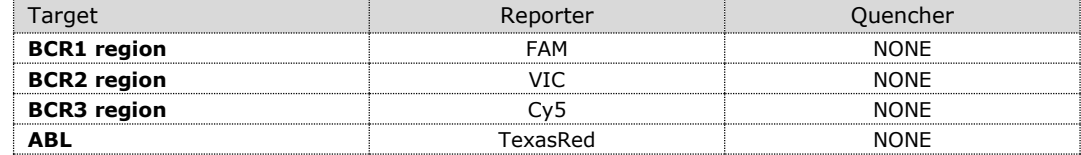

Nella finestra "**Define Samples**" impostare il nome dei campioni in analisi.

Sempre nella pagina "**plate setup**" selezionare lo sheet "**Assign Target and Samples**": comparirà nella vostra schermata la piastra schematizzata.

Selezionare un'area della piastra in cui verranno posizionati i **4 controlli standard** (per l'analisi qualitativa è necessario solo lo standard RTS3, 1000 copie/µl; vedere il paragrafo **Interpretazione dei risultati** di seguito): selezionare i pozzetti della piastra e impostare tutti i target (BCR1, BCR2, BCR3 e ABL). Nel campo **"Assign target to selected wells**" selezionare il **"task Standard (S)" solo per i target BCR1 e ABL** e impostare le concentrazione secondo le istruzioni indicate nel paragrafo **Interpretazione dei risultati**.

Scegliere un'area della piastra in cui posizionare il **controllo positivo BCR3**: selezionare i pozzetti della piastra e impostare tutti i target (BCR1, BCR2, BCR3 e ABL). Nel campo " **Assign target to selected wells**" selezionare lo " **task Standard (S)**" **solo per i target BCR3 e ABL.**

Scegliere un'area della piastra in cui verrà posizionato il controllo negativo: selezionare i pozzetti della piastra e impostare tutti i target (BCR1, BCR2, BCR3 e ABL). Nel campo " **Assign target to selected wells** " seleziona **"task Negative (N)"** per tutti i target.

Selezionare un'area della piastra in cui verranno posizionati i campioni: selezionare i pozzetti e impostare tutti i target (BCR1, BCR2 e BCR3 e ABL). Collega ogni pozzetto ad un campione, attraverso la finestra "**Assign target to selected wells**". Per ogni campione, selezionare nel campo "Assegna target ai pozzetti selezionati" il "task UnKnown (U)" per il target BCR1, BCR2, BCR3 e ABL.

Impostare NONE come passive reference

Aprire la pagina "**Run Method**" (sheet **Graphic View**) ed impostare il ciclo termico corretto, selezionando "collect data" nella fase di annealing/Extension:

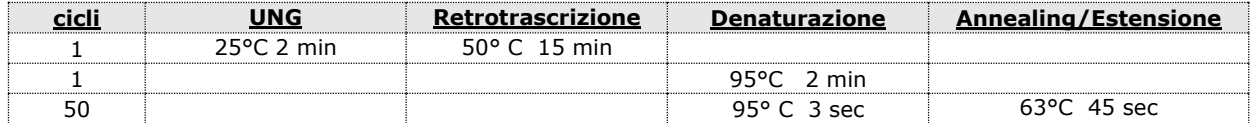

Nella finestra "**Reaction volume plate per well**" impostare il volume di 20 µl.

Non appena preparata la piastra, e dopo averla correttamente inserita nello strumento, premere il pulsante "**Start Run**".

### **Rotor Gene Q MDx**

Nuovi esperimenti possono essere impostati utilizzando la procedura guidata di avvio rapido o la procedura guidata avanzata, che appare quando il software viene avviato.

Selezionare la procedura guidata "**Advanced**". Come primo passo, selezionare il modello "**Two Step Reaction**" con un doppio clic nella finestra "**New Run**".

Nella finestra successiva, selezionare il tipo di rotore montato sullo strumento dalla lista che appare. Controllare il "**Locking Ring Attached**", spuntare la casella di controllo e quindi fare clic su "**Avanti**".

Inserire il nome dell'operatore e il volume di reazione di 20 µl e fare clic su "**Avanti**".Nella finestra successiva fare clic su "**edit profile**". Impostare ciclo termico seguente:

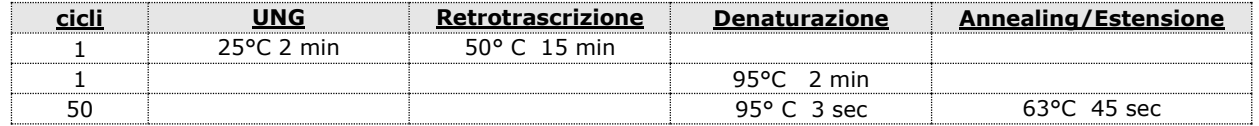

Selezionare la fase di annealing/extension dal profilo termico e fare clic su "**Acquiring to cycling A**".

Nella finestra successiva, selezionare il giallo, l'arancione e il rosso da **available channel** e aggiungerli a **acquiring channel** insieme al canale verde e fare clic su "**ok**". Cliccare sul pulsante "**Edit Gain**" ed impostare i seguenti valori per i canali interessati:

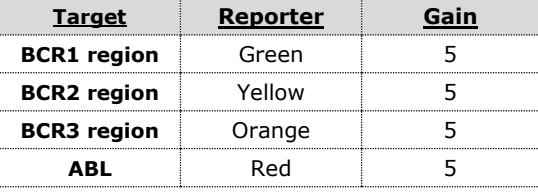

Nella finestra successiva fare clic su "**ok**" e poi su "**Avanti**".

Per avviare la corsa, fare clic sul pulsante "**Start Run**". È anche possibile salvare il modello prima di iniziare la corsa facendo clic su "**Save Template**".

Dopo aver fatto clic sul pulsante "**Start Run**", viene visualizzata la finestra "**Save As**". La corsa può essere salvata nella posizione desiderata dall'utente.

Una volta che la corsa è iniziata, la finestra "**Edit Samples**" permette di impostare il nome di campioni e controlli nelle posizioni in cui sono stati caricati sullo strumento.

Selezionare le posizioni dove sono stati posizionati i controlli a concentrazione nota (per l'analisi qualitativa è necessario solo lo standard RTS3, 1000 copie/µl; vedere il paragrafo **Interpretazione dei risultati** di seguito). Cliccando sulla casellina "**Type**" corrispondente, nel menu a tendina "**Samples**" è possibile selezionare il tipo di campione che si sta analizzando. Selezionare "**Standards**". Immettere le concentrazioni dei controlli seguendo le indicazioni riportate nel paragrafo **Interpretazione dei risultati**. Selezionare la posizione in cui è stato posizionato il controllo positivo e denominarlo come controllo positivo BCR3. Cliccando sulla casella accanto a "Tipo" corrispondente, nel menu a tendina "**Samples**" è possibile selezionare il tipo di campione da analizzare. Seleziona "**Controllo positivo".**

Selezionare la posizione dove è stato posizionato il controllo Negativo e nominarla come **Negative Control**. Cliccando sulla casellina "**Type**" corrispondente, nel menu a tendina "**Samples**" è possibile selezionare il tipo di campione che si sta analizzando. Selezionare "**Negative Controls**"

Selezionare la posizione di ogni singolo campione ed inserire il nome o il codice del paziente. Cliccando sulla casellina "**Type**" corrispondente, nel menu a tendina "**Samples**" è possibile selezionare il tipo di campione che si sta analizzando. Selezionare "**UnKnown**"

Al termine delle operazioni cliccare "**OK**" nella finestra "**edit samples**" e attendere il termine della corsa per l'analisi (vedi "**Interpretazione dei risultati**").

### **CFX96 Real Time PCR**

Accendere lo strumento, accendere il computer ed avviare il software di controllo. Nella schermata principale del software apparirà "**Startup wizard**": selezionare "**CFX96**" e cliccare il bottone "**ok**". Nella schermata successiva premere "**create new**" ed impostare il protocollo termico, selezionando "collect data" nella fase di annealing/Extension, ed i volumi di reazione (20µl):

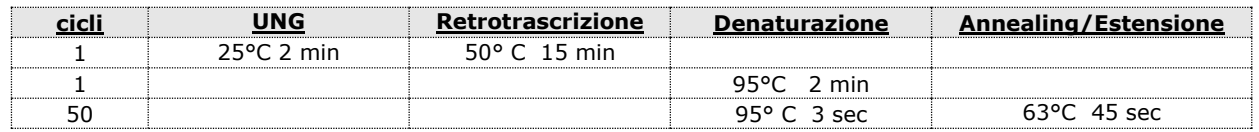

Salvare il protocollo termico e cliccare "**Next**". Il software aprirà automaticamente la pagina "**Plate**". Premere "**create new**", premere il bottone "**Fluorophores**" per selezionare i fluorofori corretti (FAM, HEX, Cy5 e TexRed). Selezionare i pozzetti contenenti i controlli a concentrazione nota e scegliere dal menu a tendina "**Sample Type**": **Standards**. Selezionare la casella "**Load**" per caricare i fluorofori scelti e scrivere o selezionare il Nome del Target.

Nella finestra "**load concentration**" impostare le concentrazioni dei 4 calibratori (per l'analisi qualitativa è necessario solo lo standard RTS3, 1000 copie/µl) seguendo le istruzioni indicate nel paragrafo **Interpretazione dei Risultati**.

Selezionare i pozzetti contenenti il controllo positivo BCR3 e scegliere dal menu a tendina "**Sample Type**": **Positive Control**. Selezionare la casella "**Load**" per caricare i fluorofori scelti e scrivere o selezionare il Nome del Target.

Selezionare i pozzetti contenenti il controllo negativo e scegliere dal menu a tendina "**Sample Type**": **NTC**. Selezionare la casella "**Load**" per caricare i fluorofori scelti e scrivere o selezionare il Nome del Target.

Selezionare i pozzetti contenenti i campioni in esame e scegliere dal menu a tendina "**Sample Type**": **Unknown**. Selezionare la casella "**Load**" per caricare i fluorofori scelti e scrivere o selezionare il Nome del Target. Salvare la piastra cliccando il pulsante "**Next**" e, non appena preparata la piastra ed averla correttamente inserita nello strumento, premere il pulsante "**Start Run**".

### **ALLESTIMENTO DELLE REAZIONI:**

Scongelare una provetta di **Amplification mMix**;

Scongelare una provetta di **PML-RARA probes Mix**;

Miscelare accuratamente, mediante vortex, **70 µl** di **Amplification mMix** direttamente nella provetta di **PML-RARA probes Mix** contenente 70 µl: miscelare mediante vortex. (la miscela così prodotta è sufficiente per l'esecuzione di **12 reazioni** di amplificazione: **4 controlli positi**vi**, 1 controllo positivo**, **1 controllo negativo** e **6 campioni**.

Per un numero totale di test diverso da 12, preparare una miscela per n+1 test, seguendo i volumi riportati in tabella:

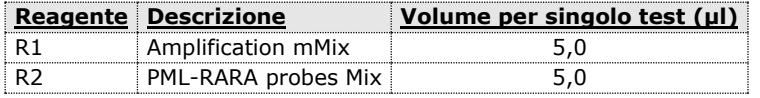

Dispensare, nella piastra di amplificazione, **10 µl della miscela appena ricostituita** nelle posizioni prescelte e gia' predisposte sul software dello strumento.

Dispensare, nella posizione del controllo negativo, **10 µl** di soluzione prelevata dalla provetta **controllo negativo**.

Dispensare, nelle posizioni predefinite per ciascun campione, **10 µl** del **campione corrispondente**.

Dispensare, nelle posizioni predisposte per i controlli positivi, **10 µl** di soluzione **10<sup>2</sup> copie/µl**, **10<sup>3</sup> copie/µl**, **10<sup>4</sup> copie/µl** e **10<sup>5</sup> copie/µl**.

Dispensare, nella posizione predefinita per il controllo positivo BCR3, **10 µl** della soluzione prelevata dalla provetta del controllo positivo BCR3.

Sigillare accuratamente la piastra mediante l'utilizzo di optical adesive film e verificare che, nella miscela, non vi siano bolle d'aria che possano interferire con l'amplificazione.

Per il Rotor-Gene Q MDx, sigillare ogni provetta con il tappo appropriato. La presenza di bolle d'aria non è rilevante; a causa della forza centrifuga applicata dal rotore.

Trasferire la piastra nello strumento e premere il pulsante "**Start Run**".

### **ANALISI QUANTITATIVA**

### **Lifetechnologies 7500 Fast**

Al termine della corsa di PCR, il software apre automaticamente la finestra "**Analysis**" nella sezione "**Amplification plot**" posta nel Menu a sinistra.

Selezionare dalla piastra i pozzetti corrispondenti ai controlli positivi, al controllo negativo ed ai campioni in analisi.

Selezionare nella finestra "**Option**" il Menu a tendina "**Target**" e impostare **BCR1.** Controllare il corretto settaggio del threshold.

Selezionare nella finestra "**Option**" il Menu a tendina "**Target**" e impostare **BCR2.** Controllare il corretto settaggio del threshold.

Selezionare nella finestra "**Option**" il Menu a tendina "**Target**" e impostare **BCR3.** Controllare il corretto settaggio del threshold.

Selezionare nella finestra "**Option**" il Menu a tendina "**Target**" e impostare **ABL**. Controllare il corretto settaggio del threshold

L'analisi dei risultati si gestisce selezionando nel menù a sinistra la pagina "**Analysis**". Dalla sottopagina "**Standard Curve**", mantenendo aperta nella parte destra del software lo sheet "**view well plate**", selezionare i pozzetti contenenti i punti della curva e verificare i parametri descritti nel paragrafo "**Interpretazione dei Risultati**" (coefficiente di correlazione, slope ecc…) per i target BCR1 e ABL.

Dalla pagina "Amplification Plot" verificare il grafico di amplificazione per Controllo Negativo, Controllo Positivo BCR3 e per ogni singolo campione.

Aprendo il foglio "**view well table**" nella parte destra del software è possibile verificare i dati ottenuti dagli esperimenti: Threshold Cycles, Fluorescenze emesse e ovviamente la Quantificazione del target espressa in copie/reazione o copie/ml in funzione di come è stata impostata la curva di calibrazione.

Cliccando dal menu **file** e selezionando il comando **export** si aprirà la finestra "**export properties**". Indicare il nome del file, selezionare la posizione in cui salvarlo (**Browse**) e cliccare il pulsante "**Start export**". In questo modo il software consentirà di salvare un file excel con tutti i dati relativi all'esperimento selezionato.

### **Rotor Gene Q MDx**

Al termine della corsa di PCR aprire la finestra "**Analysis**". Selezionare lo sheet "**Quantification**" e fare doppio clic spuntando la voce "**cycling A (green)**".

Cliccare il tasto "**Dynamic Tube**" e successivamente "**Slope correct**". Se necessario, ridurre il rumore di fondo dei segnali non specifici selezionando l'opzione "**Outlier removal**" e inserendo un valore compreso tra 5% e 30%.

Controllare il corretto settaggio del threshold nell'apposito spazio "**CT calculation – Threshold**".

Ripetere i passaggi precedenti per i canali di fluorescenza **cycling A (yellow), cycling A (orange) and Cycling A (Red).**

Anche in questo caso è possibile stampare un report dell'analisi cliccando sulla finestra "**Report**" e selezionando nella sezione **Quantification** prima il file **cycling A (green)** e successivamente il file **cycling A (yellow)**, **cycling A (orange)** e **cycling A (red)**.

### **CFX96 Real Time PCR System**

Alla fine della reazione di PCR, selezionare il foglio "**quantitation**". Nella parte alta dello schermo, selezionare "**settings**" dal menu e scegliere "**Baseline Threshold…**".

È possibile esportare il report cliccando sull'icona blocknotes posta nella parte superiore dello schermo.

### **INTERPRETAZIONE DEI RISULTATI**

Grazie alla reazione di Real Time PCR è possibile fornire la quantificazione dell'RNA di PML-RARA mediante la corretta impostazione dei valori dei controlli positivi che costruiscono la curva di calibrazione. Tale impostazione deve considerare tutte le diluizioni ed i passaggi che il campione subisce durante le fasi d'estrazione e di amplificazione.

Il range di misurazione del kit è compreso tra il primo e l'ultimo calibratore della curva standard.

I valori dei Ct ottenuti dall'amplificazioni dei 4 controlli a titolo noto vengono utilizzati dal software per il calcolo della curva di calibrazione su cui vengono interpolati i campioni incogniti.

Un corretto funzionamento della miscela di amplificazione può essere verificato analizzando i seguenti parametri

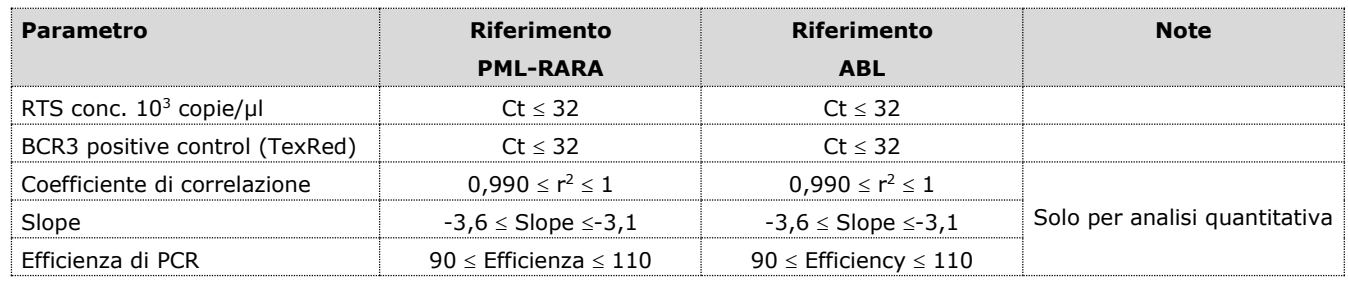

Se il risultato della reazione di amplificazione del RTS alla concentrazione di 10<sup>3</sup> copie e/o del BCR3 Positive controlproduce un Ct > 32 o undetermined la sessione non può considerarsi valida e quindi deve essere ripetuta.

Verificare che i valori del coefficiente di correlazione (r<sup>2</sup>), della slope, e quindi dell'efficienza di reazione, rientrino nei limiti indicati in tabella o comunque non si discostino di molto da essi, i quali rappresentano i range ideali per una corretta reazione di PCR.

Nell'impostazione dello strumento, sulla base della tabella seguente, inserire il valore corretto in copie/reazione corrispondente ad ogni punto della curva della calibrazione, come descritto nel paragrafo dell'impostazione del software:

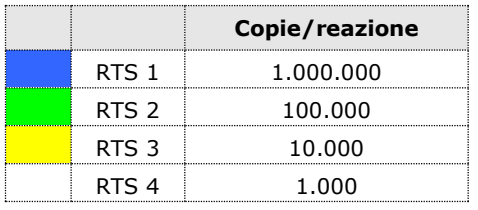

La concentrazione del campione, espressa in copie/reazione, sarà ottenuta automaticamente dagli strumenti al termine dell'analisi. Per convertire questo risultato in copie/ml, utilizzare la seguente formula:

$$
copie / ml = \frac{1000}{Ve} \times \frac{Ev}{Ea} \times C_{reaz}
$$

dove:

**Ve**: Volume iniziale di sangue intero o risospensione di midollo osseo utilizzato per isolare le cellule mononucleate, espresso in µl **Ev**: Volume in cui il campione viene eluito durante la fase di estrazione, espresso in µl

**Ea**: Volume di campione estratto utilizzato per l'amplificazione, espresso in µl

**Creaz**: il risultato ottenuto per interpolazione della curva di calibrazione, espresso in copie/reazione

Qualsiasi altra concentrazione, diluizione o frazionamento del campione deve essere considerata nella formula.

Nella reazione di amplificazione di ciascun campione vengono utilizzati i valori Ct delle sonde specifiche per PML-RARA e la sonda specifica per il gene di controllo ABL per rilevare la presenza del Target in analisi.

Un aumento della fluorescenza delle sonde specifiche per PML-RARA (FAM, VIC/HEX e Cy5)) e ABL (TexsasRed) indica la presenza nel campione del corrispondente gene di fusione e controllo genico.

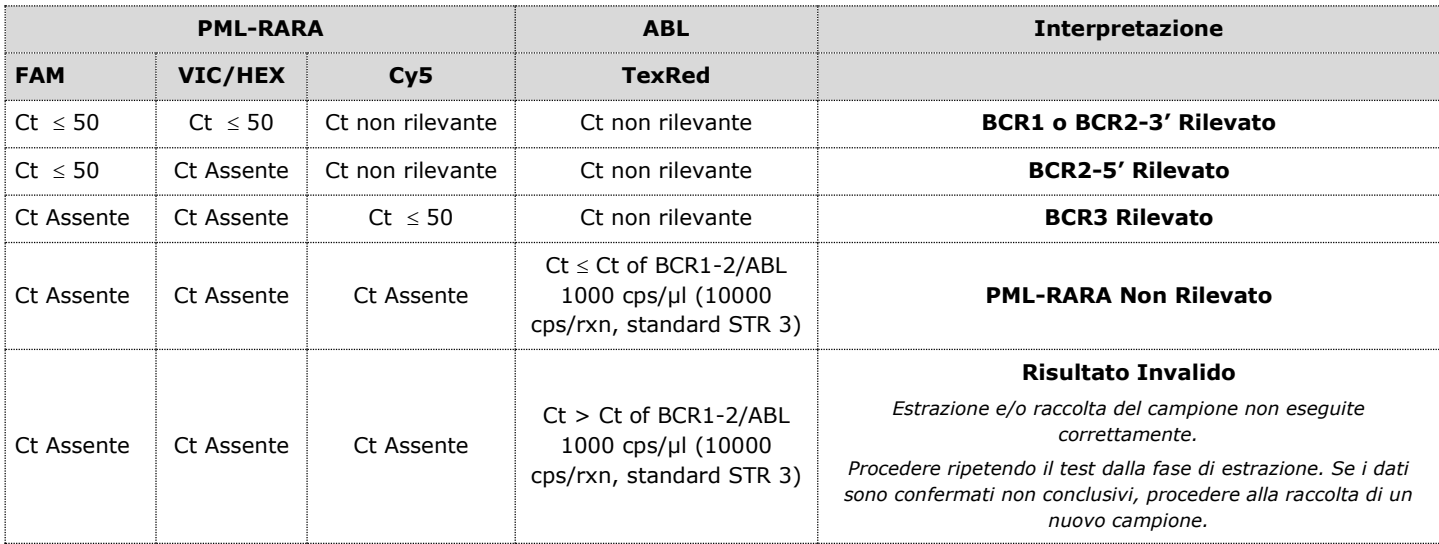

Come per qualsiasi dispositivo diagnostico, i risultati ottenuti con questo prodotto devono essere interpretati tenendo in considerazione tutti i dati clinici e gli altri test di laboratorio eseguiti sul paziente.

Come con qualsiasi dispositivo diagnostico, con questo prodotto esiste un rischio residuo di ottenere risultati non validi, falsi positivi o falsi negativi.

L'utilizzo di controlli positivi e negativi in ogni sessione di amplificazione permette di verificare il corretto funzionamento della miscela di amplificazione e l'assenza di qualsiasi contaminazione.

### **Numero di copie normalizzato (NCN)**

Nella reazione di amplificazione di ciascun campione, i valori PML-RARA Ct vengono utilizzati per rilevare e quantificare la presenza dell'mRNA target, mentre i valori Ct ABL vengono utilizzati per rilevare e quantificare la presenza dell'mRNA del gene di controllo (validazione dell'estrazione e normalizzazione del bersaglio).

I valori di Ct PML-RARA e Ct ABL nella reazione di amplificazione di ciascun campione e delle curve standard vengono utilizzati per calcolare la quantità (numero di copie – CN) di PML-RARA e ABL mRNA.

Per compensare le variazioni dell'integrità dell'RNA e le differenze nella fase RT, il trascritto di fusione PML-RARA è stato normalizzato in un gene di controllo.

Il CN di PML-RARA e l'mRNA di ABL vengono quindi utilizzati per calcolare la percentuale di CN di mRNA di PML-RARA normalizzato rispetto al CN di mRNA di ABL (% PML-RARA ).

Il rapporto di questi valori CN fornisce il numero di copie normalizzato (NCN):

### **NCN = (Gene di fusione CN) / (Gene di controllo CN)**

L'aumento o la diminuzione di > 1 log durante la terapia sono considerati confermati. A causa della varianza insita nel metodo, un aumento o una diminuzione fino a 0,5 log sarà valutato come lo stesso livello di MRD, e lo stesso vale per un aumento o una diminuzione al di sotto di 10 copie PML-RARA per 10 000 copie ABL, a causa di un limite di variazione metodologico maggiore in questo intervallo. Un aumento o una diminuzione nell'intervallo di 0,5–1 log assume una posizione intermedia e sarà definito come un aumento o una diminuzione non confermati.

### **CARATTERISTICHE FUNZIONALI**

### **Sensibilità analitica:**

La sensibilità analitica (limite di rilevamento) di questo test è considerata la concentrazione di acido nucleico bersaglio corrispondente al 95% di probabilità di rilevamento. La sensibilità analitica del sistema è stata valutata analizzando diluizioni seriali di acidi nucleici sintetici, quantificati mediante analisi spettrofotometrica, contenenti le regioni di interesse del gene di fusione PML-RARA .

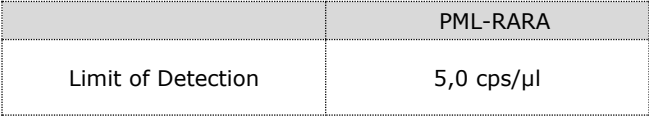

### **Sensibilità clinica:**

Ai fini della presente valutazione viene considerata sensibilità clinica la capacità di determinare veri positivi sulla totalità di campioni positivi analizzati. L'analisi è stata effettuata su campioni testati e confermati positivi per PML-RARA . Il test è stato eseguito seguendo le indicazioni riportate nella metodica.

I risultati ottenuti mostrano una sensibilità clinica del 100%.

### **Linearità/Proporzionalità:**

La linearità del sistema è stata valutata analizzando acidi nucleici sintetici, quantificati mediante analisi spettrofotometrica, contenenti le regioni genomiche di interesse (PML-RARA t(15;17)(q22;q21)) in diluizioni seriali (1:10) da 100.000 copie/µl a 100 copie/µl in 10 µl di materiale estratto aggiunto nella reazione di amplificazione.

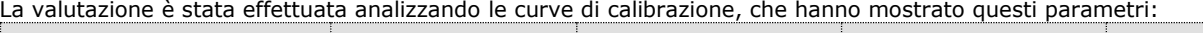

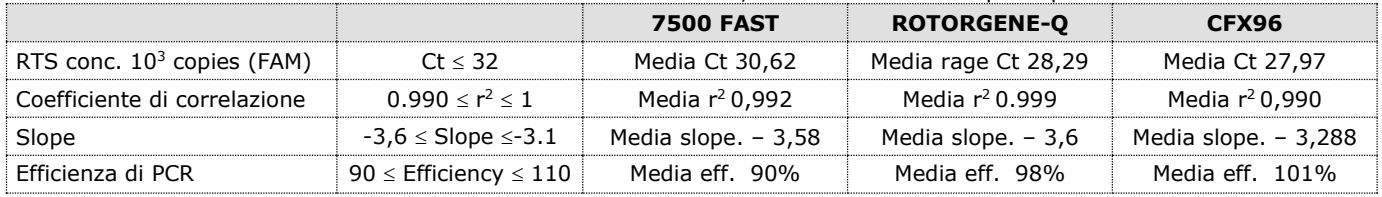

### **Specificità diagnostica:**

Ai fini della presente valutazione viene considerata specificità diagnostica la capacità del metodo di determinare campioni veri negativi. La specificità diagnostica del sistema è stata valutata analizzando campioni genomici umani testati e confermati negativi. Il test è stato eseguito seguendo le indicazioni riportate nella metodica.

La specificità diagnostica risulta essere al 100%

### **Specificità analitica:**

La specificità del test è garantita dall'utilizzo di primer specifici per il gene di fusione PML-RARA .

L'allineamento delle regioni selezionate per l'ibridazione di primers specifici per il gene di fusione PML-RARA con le sequenze disponibili presenti nel database, ha dimostrato: la loro conservazione, l'assenza di mutazioni significative e la completa specificità per il target analizzato.

### **Cross-Reattività:**

Per verificare la reattività crociata del test, i campioni risultati positivi per altri geni di fusione coinvolti nella malattia da leucemia mieloide acuta sono stati analizzati seguendo le istruzioni del metodo, ottenendo i seguenti risultati:

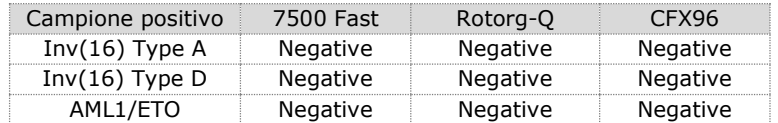

### **Interferenze:**

Verificare che nel RNA estratto dal campione di partenza non vi siano presenti mucoproteine ed emoglobina in modo da escludere eventuali inibizioni nella reazione di PCR. L'interferenza dovuta a contaminanti può essere evidenziata mediante l'analisi spettrofotometrica e rapporto dei dati ottenuti a 260 nm (Assorbimento massimo Acidi Nucleici) e 280 nm (Assorbimento massimo Proteine). Un RNA puro dovrebbe avere un rapporto di circa 2.

### **CONTROLLO QUALITÀ**

Si consiglia inoltre di inserire come controllo di qualità interno di ciascuna sessione di estrazione, amplificazione e rilevamento un campione negativo ed un campione positivo già testati in precedenza o materiale di riferimento a titolo noto.

In conformità con il sistema di gestione della qualità certificato ISO EN 13485 di Clonit srl, ogni lotto di PML-RARA t(15;17)(q22;q21) è stato testato contro specifiche predeterminate al fine di garantire una qualità costante del prodotto

### **BIBLIOGRAFIA**

- J Gabert, E Beillard, VHJ van der Velden, W Bi, D Grimwade, N Pallisgaard, G Barbany, G Cazzaniga, JM Cayuela, H Cave', F Pane, JLE Aerts, D De Micheli, X Thirion, V Pradel, M Gonza'lez, S Viehmann, M Malec, G Saglio1and JJM van Dongen.". **Standardization and quality control studies of 'real-time' quantitative reverse transcriptase polymerase chain reaction of fusion gene transcripts for residual disease detection in leukemia – A Europe Against Cancer Program**". References: Leukemia (2003) 17, 2318–2357.
- JJM van Dongen, EA Macintyre, JA Gabert, E Delabesse, V Rossi, G Saglio, E Gottardi, A Rambaldi, G Dotti, F Griesinger, A Parreira, P Gameiro, M Gonza´lez Dia´z, M Malec, AW Langerak, JF San Miguel and A Biondi. **"Report of the BIOMED-1 Concerted Action: Investigation of minimal residual disease in acute leukemia".** References: Leukemia (1999) 13, 1901–1928.
- Viehmann, A Teigler-Schlegel, J Bruch, C Langebrake, D Reinhardt and J Harbott. **Monitoring of minimal residual disease (MRD) by real-time quantitative reverse transcription PCR (RQ-RT-PCR) in childhood acute myeloid leukemia with AML1/ETO rearrangement.** Leukemia (2003) 17, 1130–1136.
- Paul C. Choppa, Jamie Gomez, Horacio G. Vall, PhD, Marilyn Owens, PhD, Henry Rappaport, MD, and Jean R. Lopategui, MDA **Novel Method for the Detection, Quantitation, and Breakpoint Cluster Region Determination of t(15;17) Fusion Transcripts Using a One-Step Real-Time Multiplex RT-PCR.** Am J Clin Pathol 2003;119:137-144.

### **ASSISTENZA TECNICA**

Per ogni domanda o per assistenza contattare il nostro servizio tecnico: e-mail: [info@clonit.it](mailto:info@clonit.it) phone: +39 02 56814413

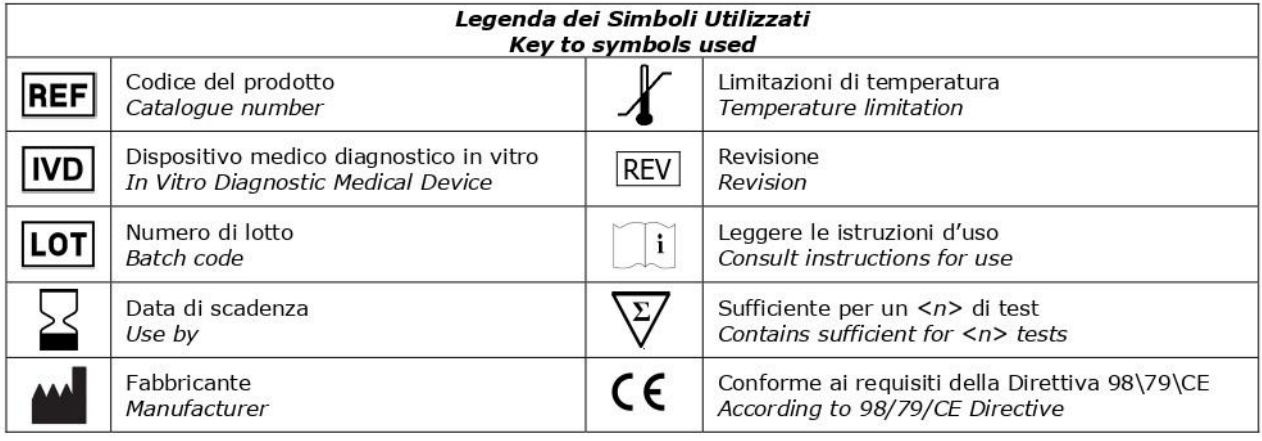

**CLONIT S.r.l. Headquarter:** Via Varese 20 – 20121 Milano **Production Site:** Viale Lombardia, 6 - 27010 Siziano (PV) Tel. + 39. (0)2.56814413 fax. +39. (0)2.56814515 [www.clonit.it](http://www.clonit.it/) - info@clonit.it

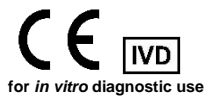

ST.RT-100-ENITA.0 *Revision 23st May 2022*